## PuTTy Prepared by Peer Mentor Ira Ceka

PuTTy is something you can use to connect to the school's servers.

Once you get on the school's servers, you can effectively edit and change your website, as well as other files under your Unix account.

## Steps

Make sure you have downloaded PuTTY.

This is the first link that comes up when I Google "PuTTy": http://www.putty.org/

From, there I install the software. Follow the steps for downloading for your operating system.

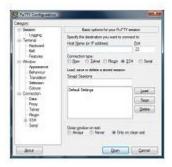

## **Download PuTTY**

PuTTY is an SSH and telnet client, developed originally by software that is available with source code and is develop

You can download PuTTY here.

Once PuTTy has downloaded, double-click the download and you should see a window similar to the one below come up:

For your hostname, you can connect to one of these three servers:

users.cs.umb.edu

users2.cs.umb.edu

users3.cs.umb.edu

In this case, I used users.cs.umb.edu

Select Open

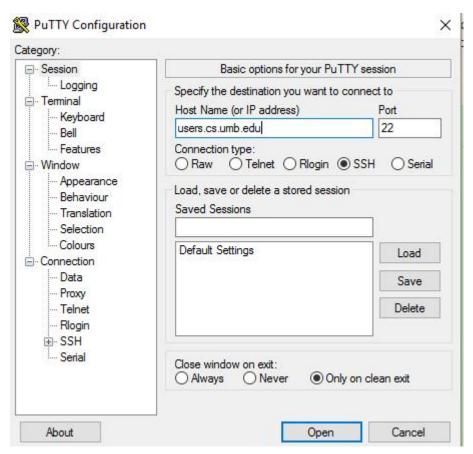

Enter your username (Unix account name) and password.

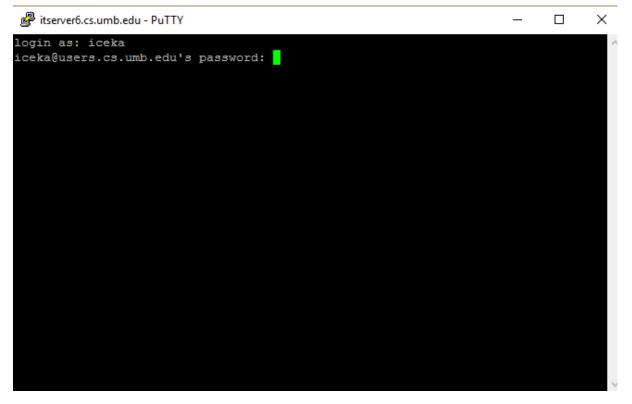

Note: You might get an error like the one below. Select **Yes**. You will then be able to enter your password.

PuTTY Security Alert

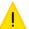

The server's host key is not cached in the registry. You have no guarantee that the server is the computer you think it is.

 $\times$ 

The server's rsa2 key fingerprint is: ssh-rsa 2048 ce:48:f5:00:ea:db:1a:5b:3e:24:45:ab:36:9e:da:a9 If you trust this host, hit Yes to add the key to PuTTY's cache and carry on connecting. If you want to carry on connecting just once, without adding the key to the cache, hit No. If you do not trust this host, hit Cancel to abandon the connection.

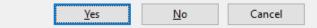

If you typed your password in correctly, you should see this screen. This means you're in the server and can now access/change your files.

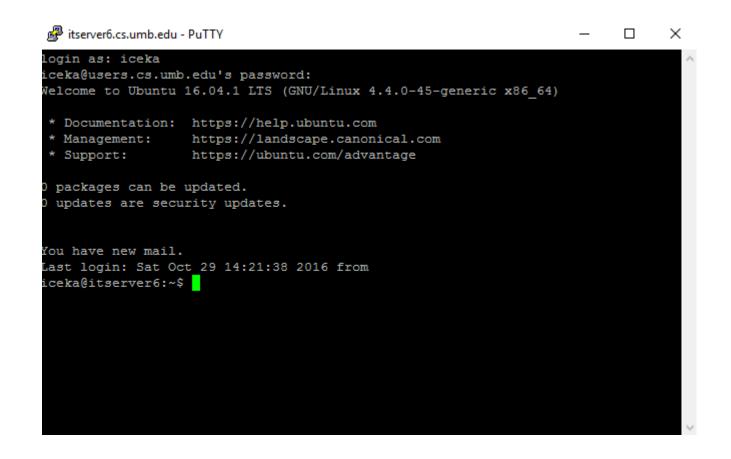

To list what is contained in your current directory, use the command ls. What is listed will be the folders contained within your current working directory.

iceka@itserver6:~\$ ls

Start by making a public html folder.

This is where your website stuff will go. To do this you use the command mkdir foldername To start building our website, we will use the command mkdir public html

iceka@itserver6:~\$ mkdir public\_html

Move into the folder with the cd command.

iceka@itserver6:~\$ cd public\_html
iceka@itserver6:~/public\_html\$

Let's say I want to create a file named hello\_world.html. To accomplish this through the terminal, I can use the emacs editor, as shown below.

Write the command emacs hello\_world.html

iceka@itserver6:~/public\_html\$ emacs hello\_world.html

It will bring up this new file where you can edit the HTML.

Start typing as you normally would in a text editor.

Note: There are other editors you can use. Many people also use vim. You can use this with the command vim hello world.html

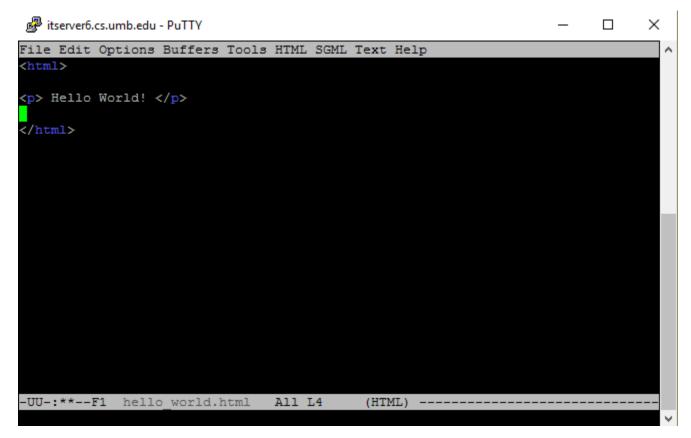

To save your work, use Ctrl-X Ctrl-C!

Then, this will pop up at the bottom of the screen. Type y for yes.

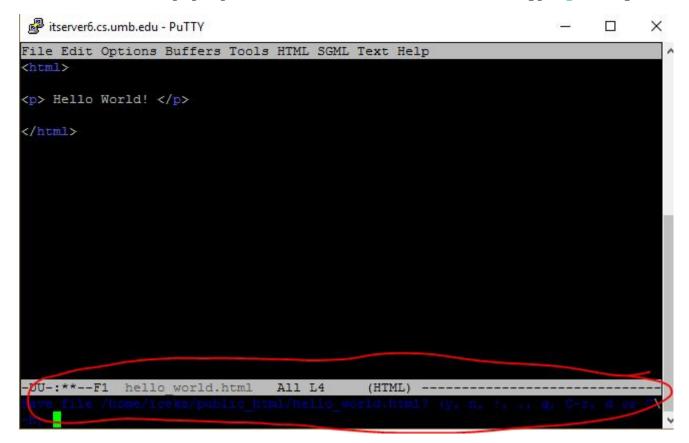

You will be brought back to the command line.

Note: Sometimes, the editor view still stays in place and you get weird things showing up. To clear it, type the command clear.

Now that you've created and saved your file in the public\_html folder, you can logout.

Disconnect with this command:

iceka@itserver6:~/public\_html\$ logout